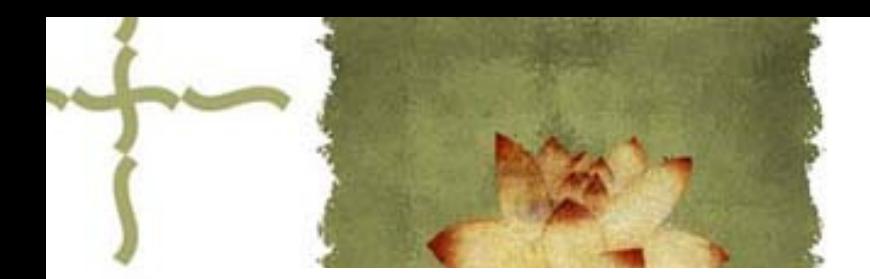

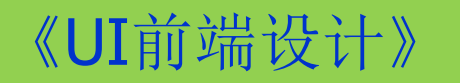

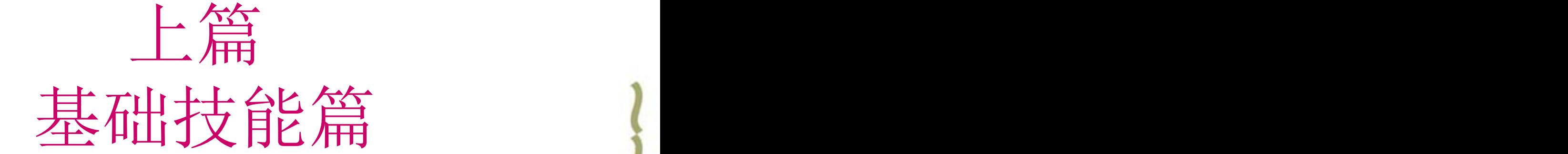

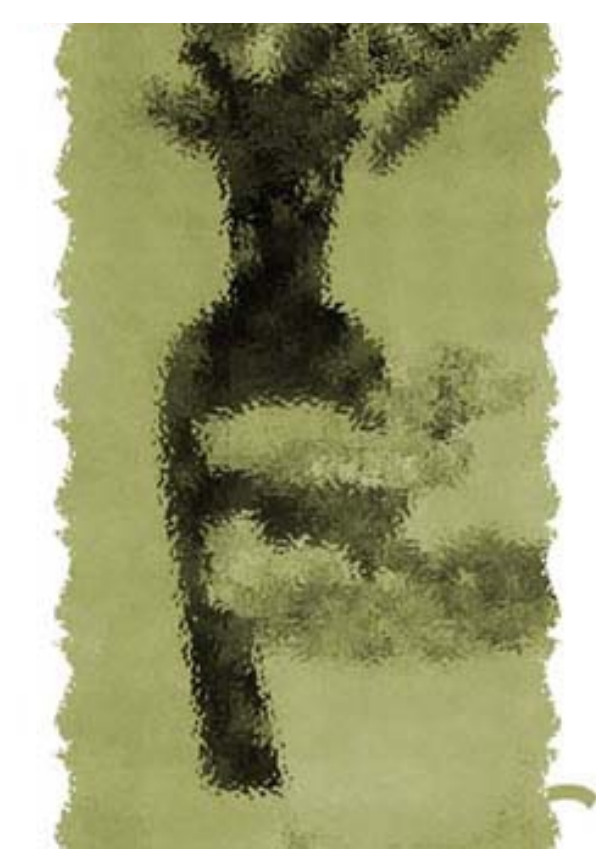

# 主讲人: 庄报春

# 基础技能篇

▲专题一 PS工具箱使用1-选区工具 ▲专题二 PS工具箱使用2-编辑工具 ▲专题三 图层基本应用 ▲专题四 利用图层蒙版合成图像 ▲专题五 图像色彩的调整 ▲专题六 使用滤镜设置特效 ▲专题七 使用路径工具绘图和抠图

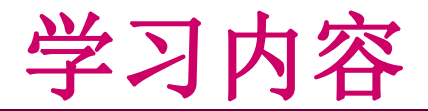

- 一、路径工具介绍
- 二、使用钢笔工具绘制路径
- 三、使用路径工具绘图
- 四、使用路径工具抠图

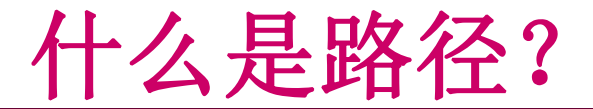

路径: 用钢笔工具钢笔工具绘制的直线、曲线或形状轮 廓。可用于绘图,也可用于抠图(选取对象)。

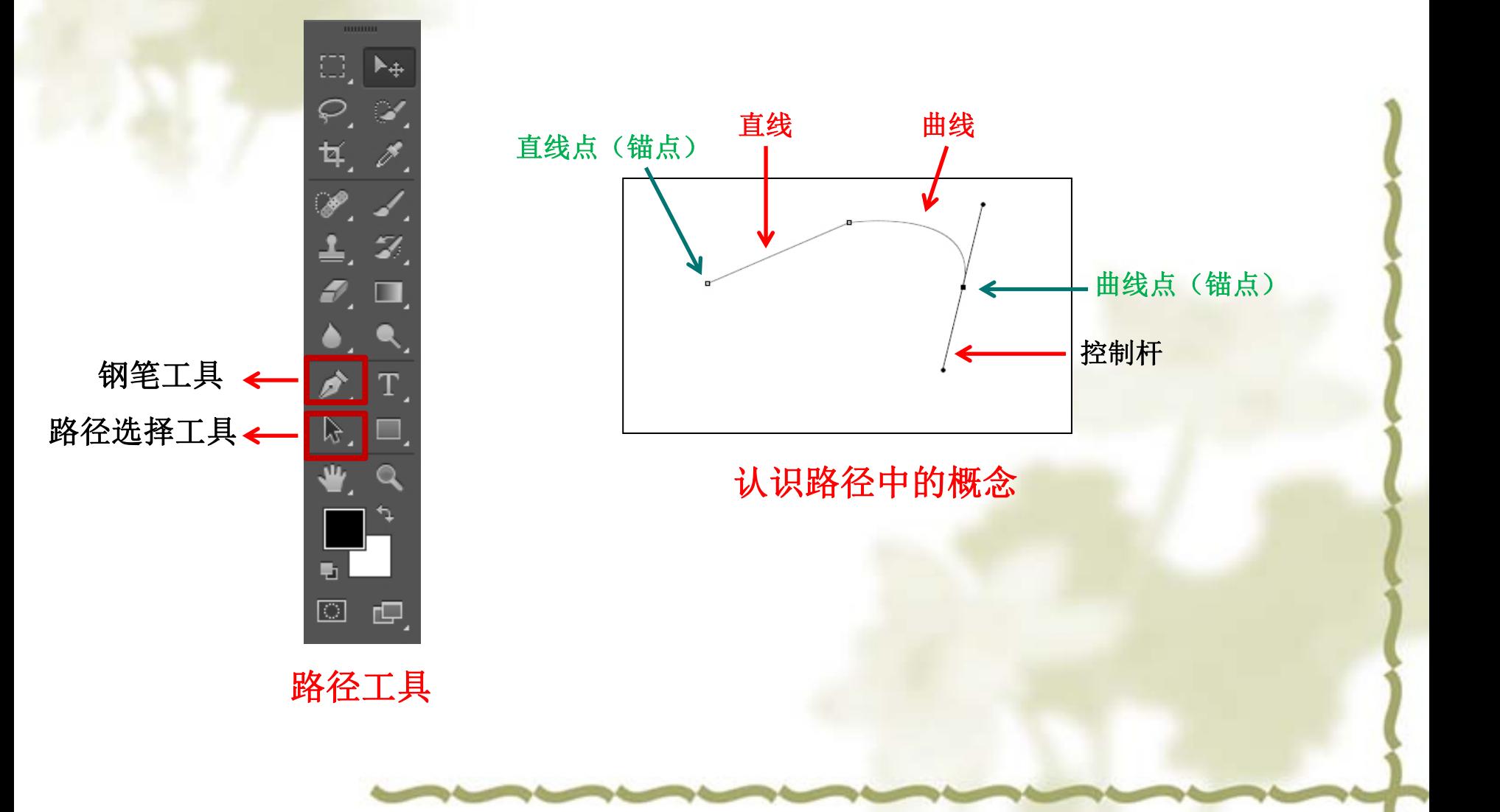

一 、路径工具介绍

## <sup>v</sup> **1**、钢笔工具

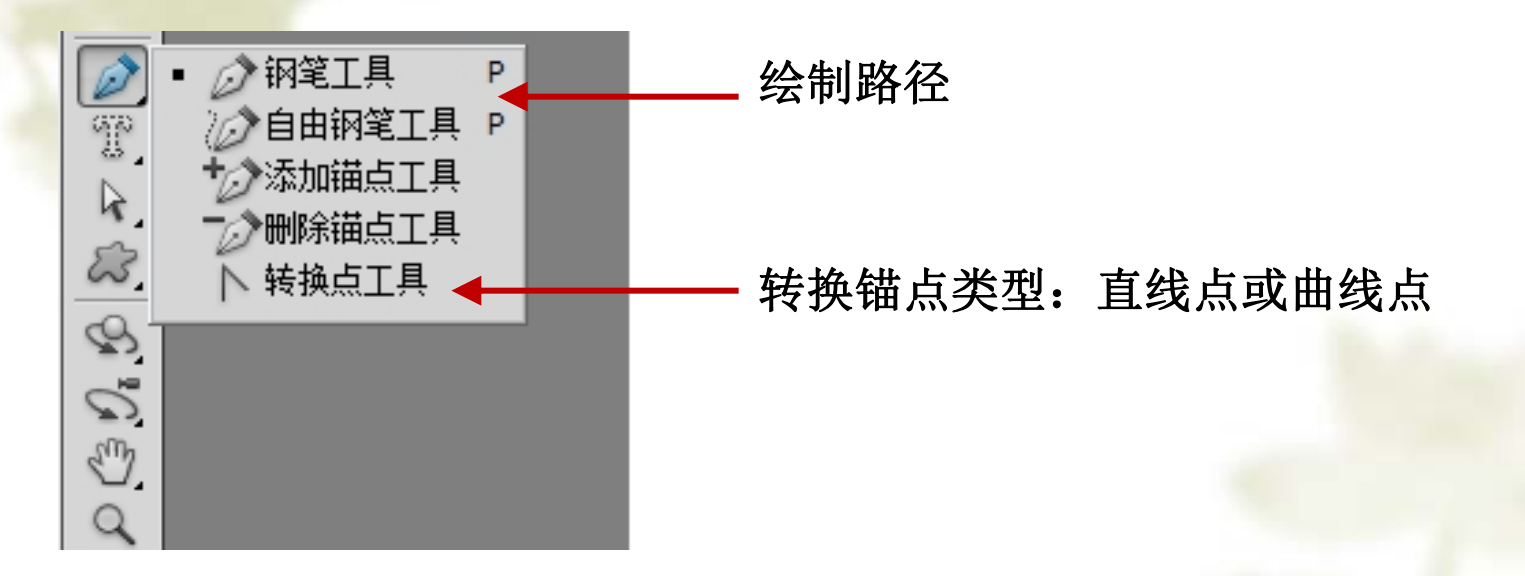

参考视频: 《**Photoshop CS**视频教程》**7.1** 路径工具的介绍

一 、路径工具介绍

## <sup>v</sup> **1**、钢笔工具

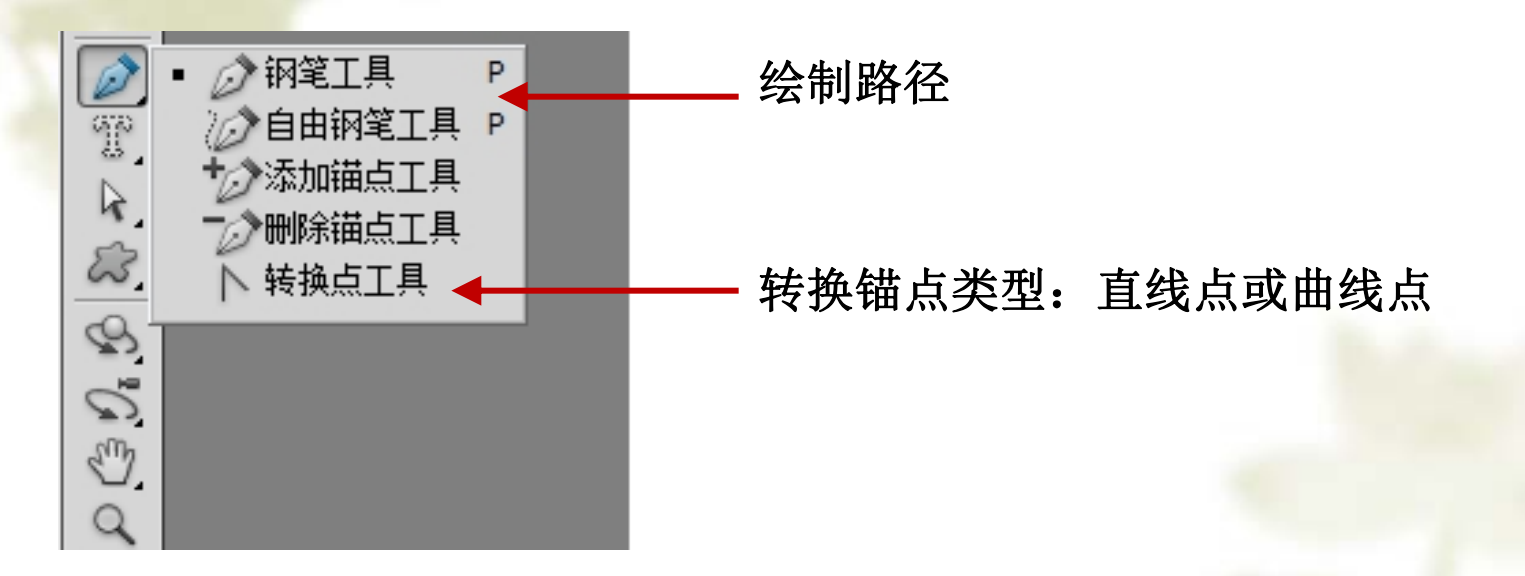

参考视频: 《**Photoshop CS**视频教程》**7.1** 路径工具的介绍

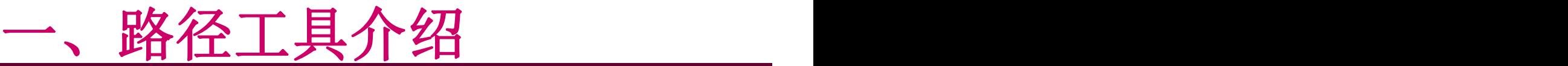

### <sup>v</sup> **2**、路径选择工具

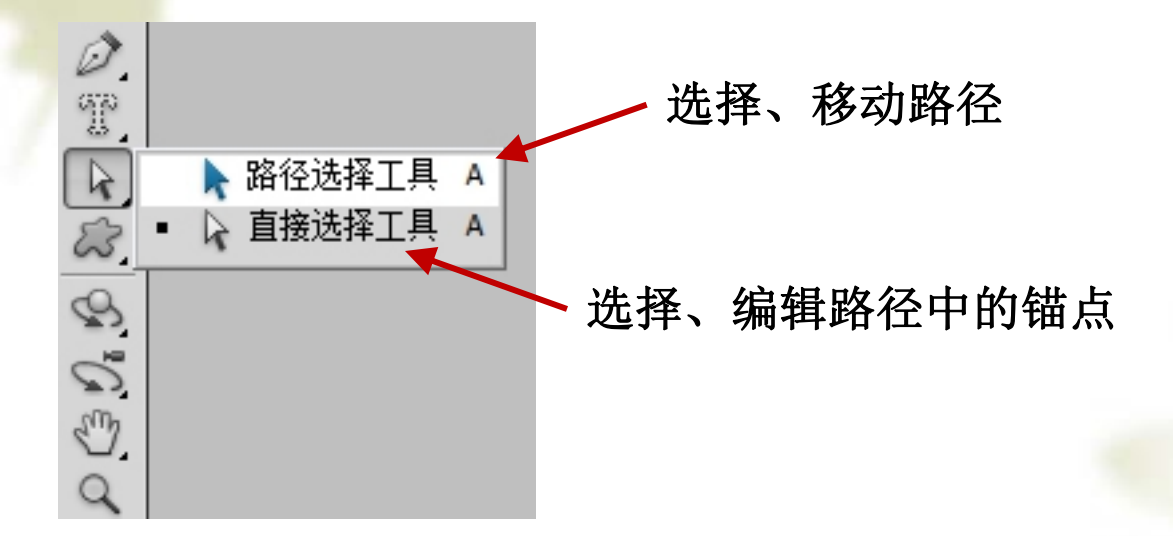

参考视频: 《**Photoshop CS**视频教程》**7.1** 路径工具的介绍

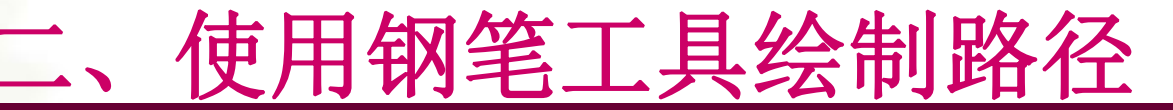

### 练习**1**:绘制耐克**logo**的路径

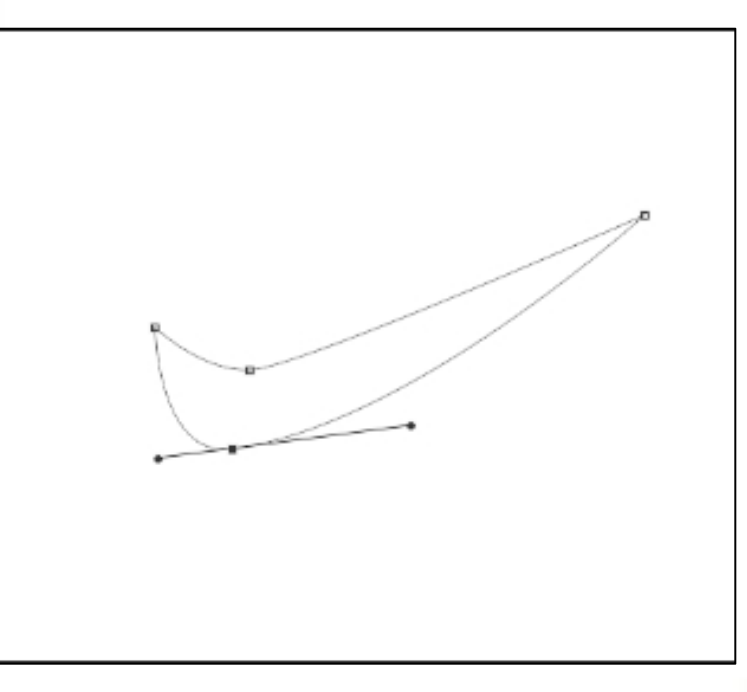

知识点:**1**、绘制直线点:单击 、绘制曲线点:单击并拖动 、撤销操作:**ctrl+alt+z** 、结束路径:闭合路径自动结束;非闭合路径:按住**ctrl**键单击空白处 、修改路径:按住**ctrl**键可修改节点和控制杆(相当于使用**"**直接选择工具**"**) 按住**Alt**键可修改单侧控制杆

## 二、使用钢笔工具绘制路径

#### 练习**2**:绘制芒果、心和飘带路径

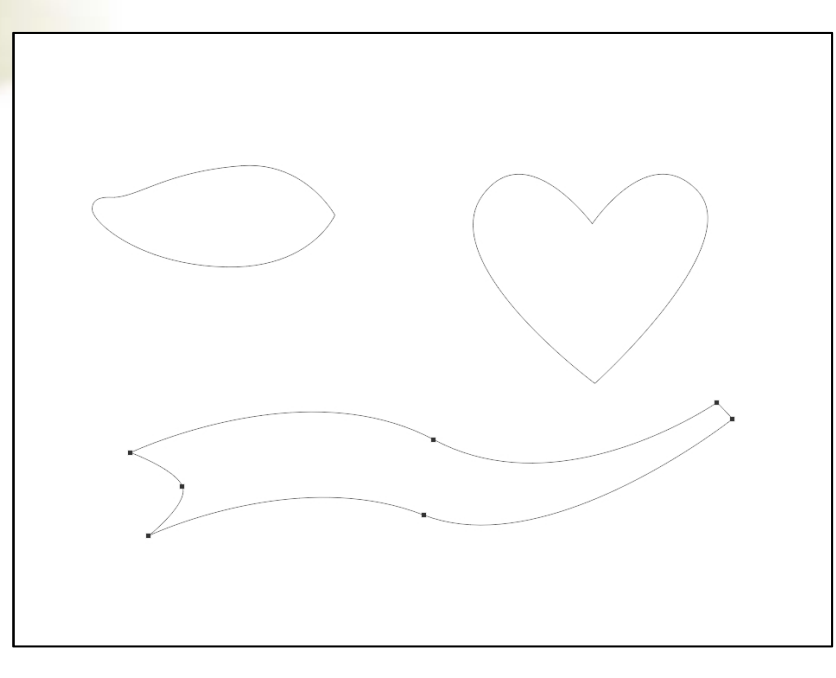

知识点:**1**、绘制直线点:单击

- **2**、绘制曲线点:单击并拖动
- **3**、撤销操作:**ctrl+alt+z**
- **4**、结束路径:闭合路径自动结束;非闭合路径:按住**ctrl**键单击空白处
- **5**、修改路径:按住**ctrl**键可修改节点和控制杆(相当于使用**"**直接选择工具**"**)

按住**Alt**键可修改单侧控制杆

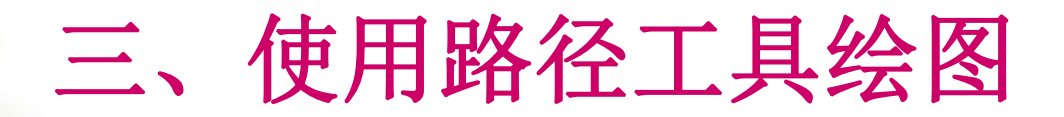

实例**1**:绘制耐克**LOGO**

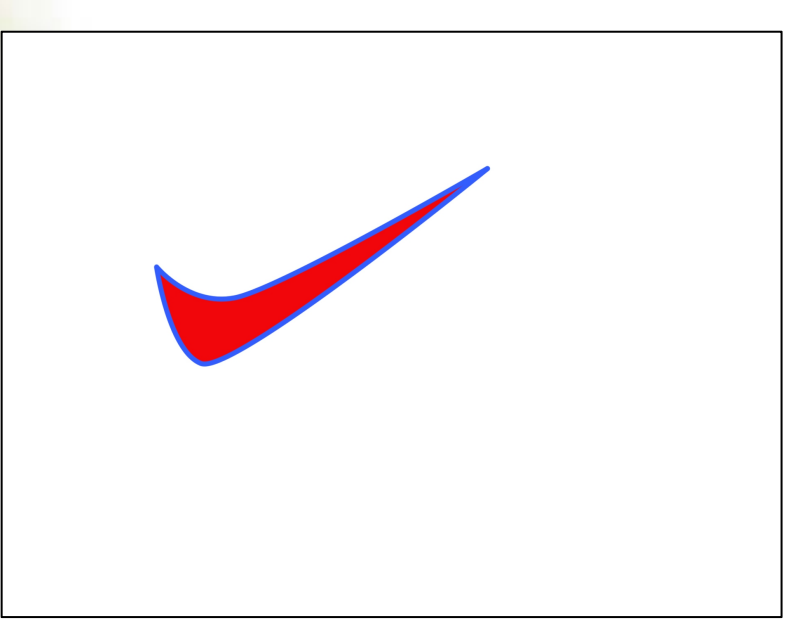

#### 知识点:用前景色填充路径、描边路径

操作要点:**1**、使用钢笔工具绘制出耐克**logo**路径。

**2**、使用路径面板中的"使用前景色填充路径"来填充红色、 **"**用画笔描边路径**"**作描边。

参考视频: 《**Photoshop CS**视频教程》**7.2** 用路径绘制图形

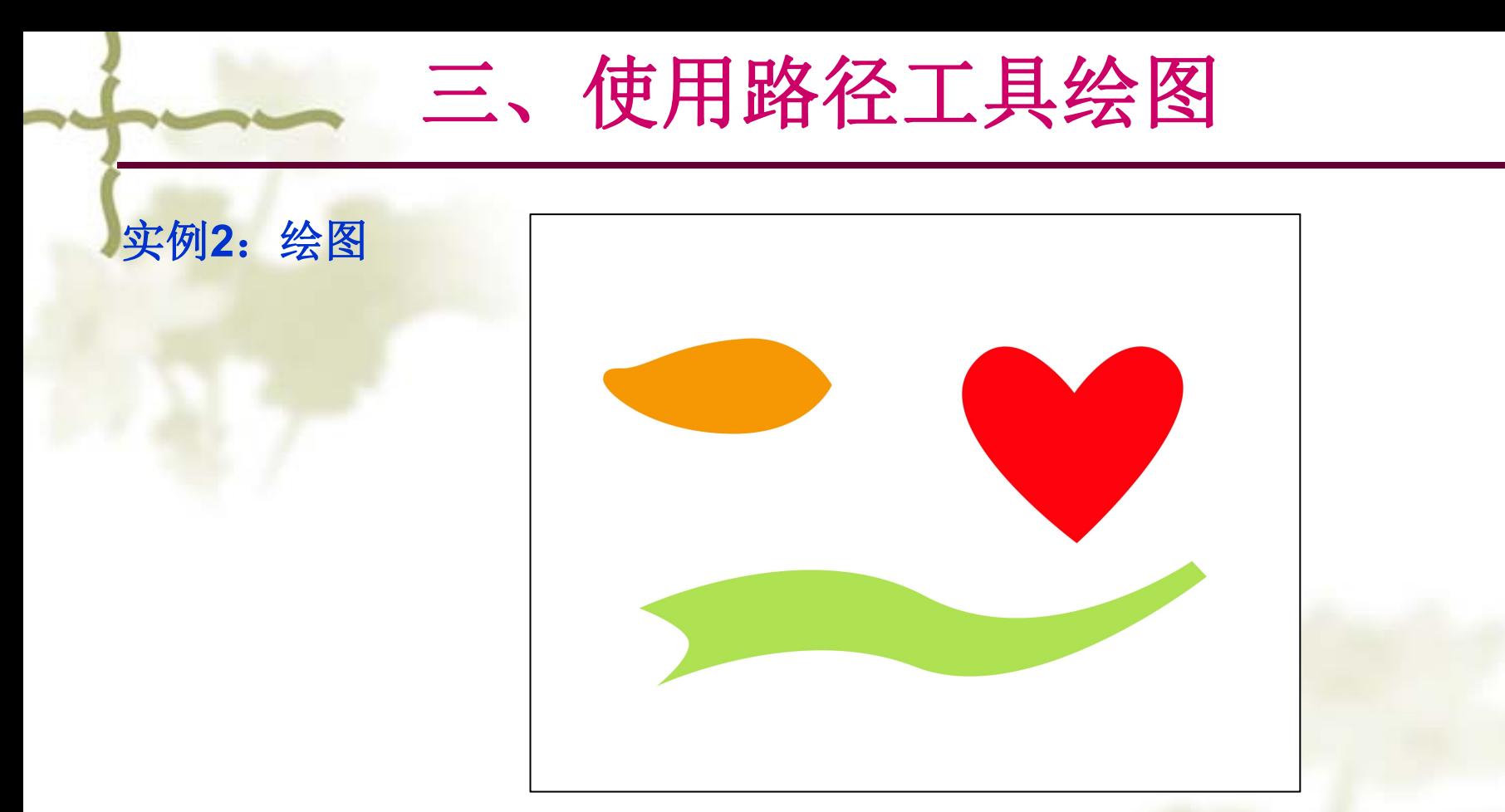

- 知识点:**1**、选择路径 **2**、路径转换为选区
- 操作要点:方案**1**:用**"**路径选择工具**"**选中路径**----**填充路径 方案**2**:路径转换为选区**--**套索交叉选中选区**--**分别填充选区

# 四、使用路径工具抠图

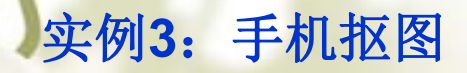

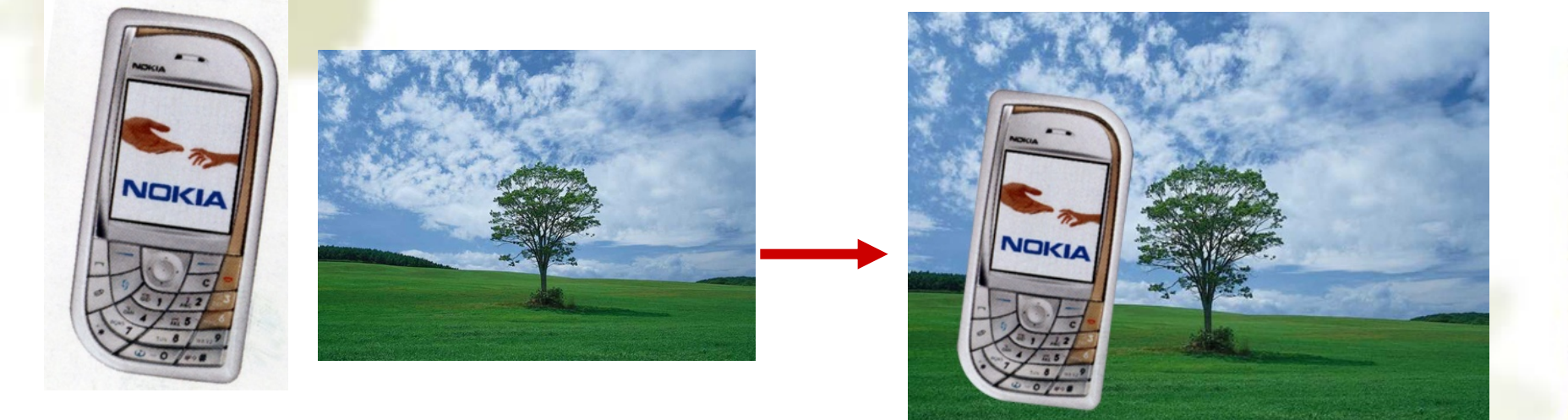

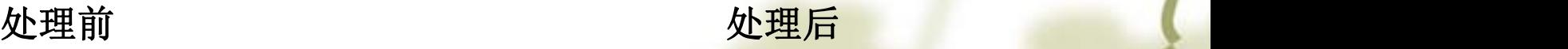

知识点:路径转换为选区 操作要点:**1**、抠图:用钢笔工具绘制路径,然后转换为选区。 **2**、拖动选区完成图像合成处理

参考视频: 《Photoshop CS视频教程》 7.3 用路径抠图

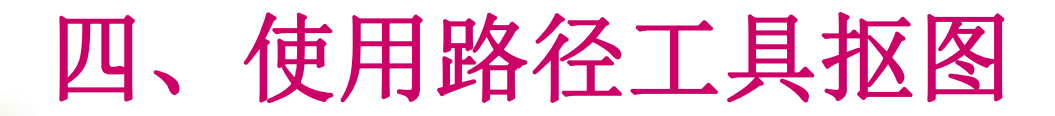

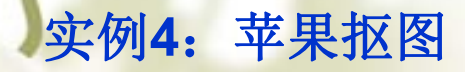

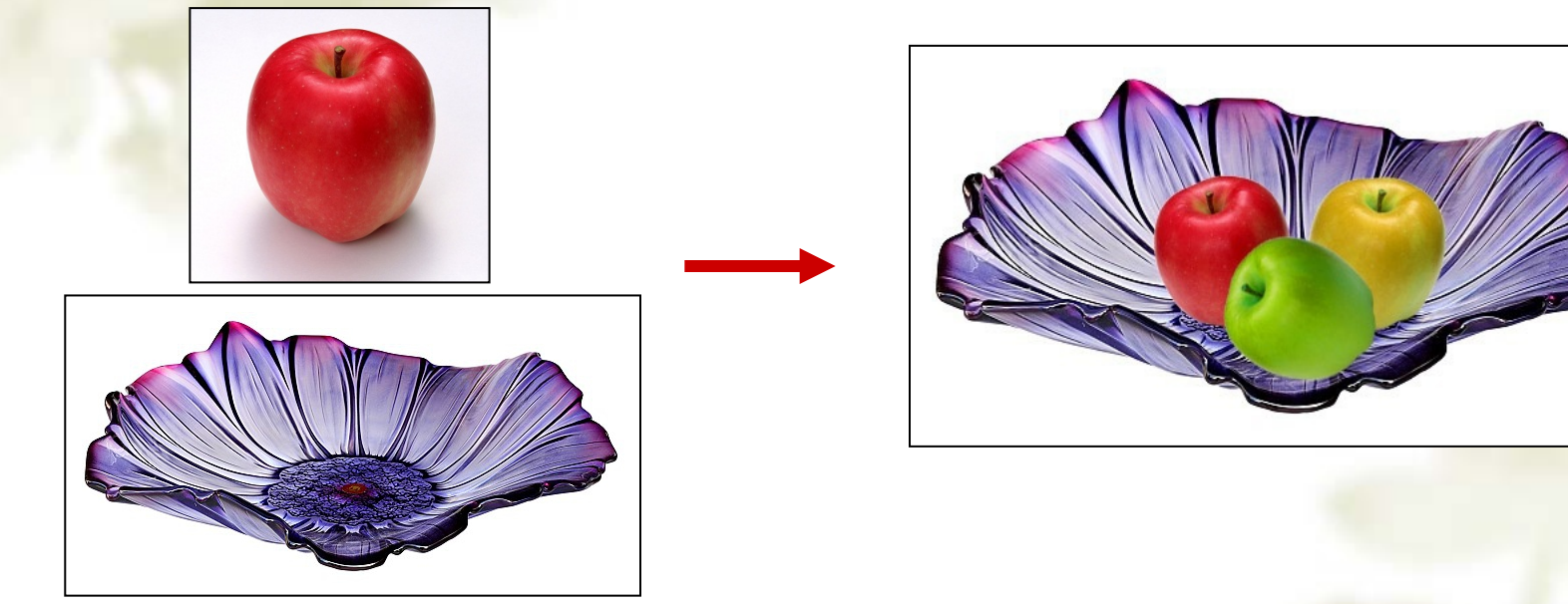

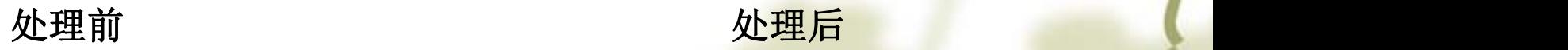

知识点:路径转换为选区

操作要点: **1**、抠苹果

- **2**、复制图层,形成多个苹果
- **3**、改变苹果的颜色(调整**--**色相**/**饱和度 )

# 综合实例**1—**不规则翻页按钮

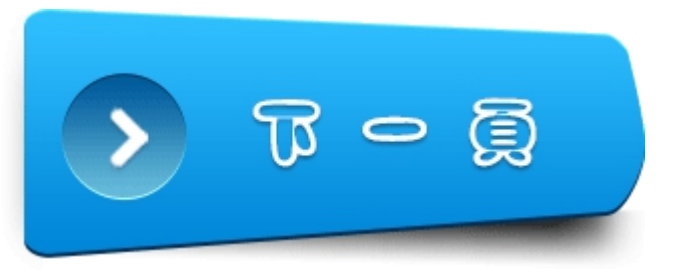

#### 效果分析: 1、按钮主体: 渐变色、投影

"

- 2、圆形按钮:渐变色、内阴影、投影
- 3、文字:蓝色、描白边、投影
- 4、按钮阴影图层:羽化
- 知识点: 1、按钮主体制作: 圆角矩形变形(直接选择工具/ ctrl) 2、阴影选区变换:选择--变换选区

# 综合实例**2—**制作七夕节海报

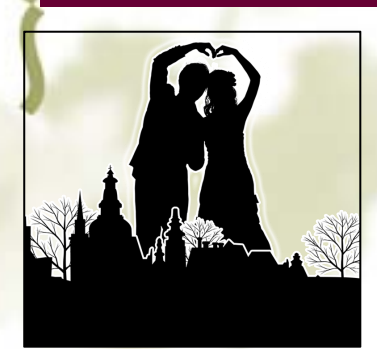

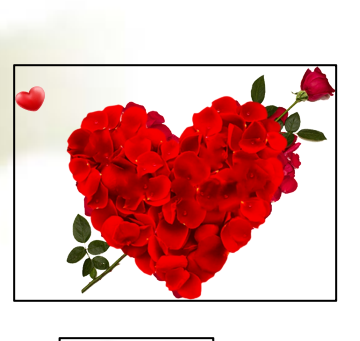

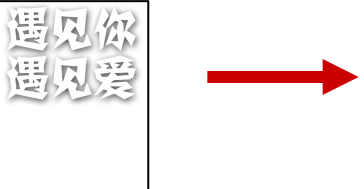

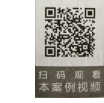

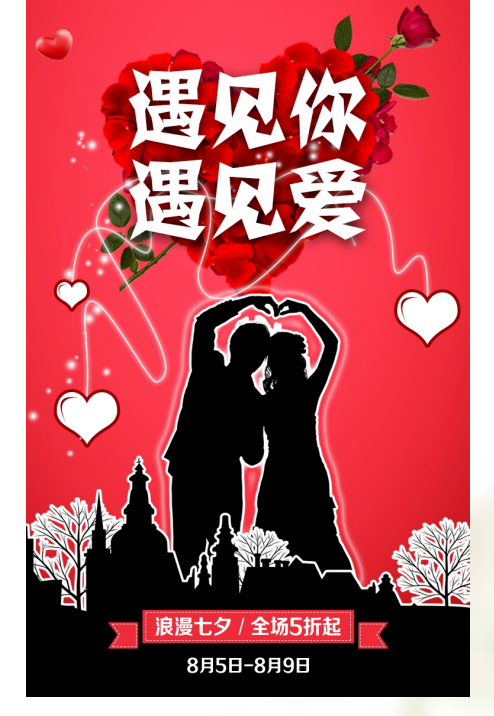

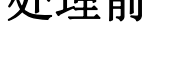

参考视频:

| 浪漫七夕 / 全场5折起 |

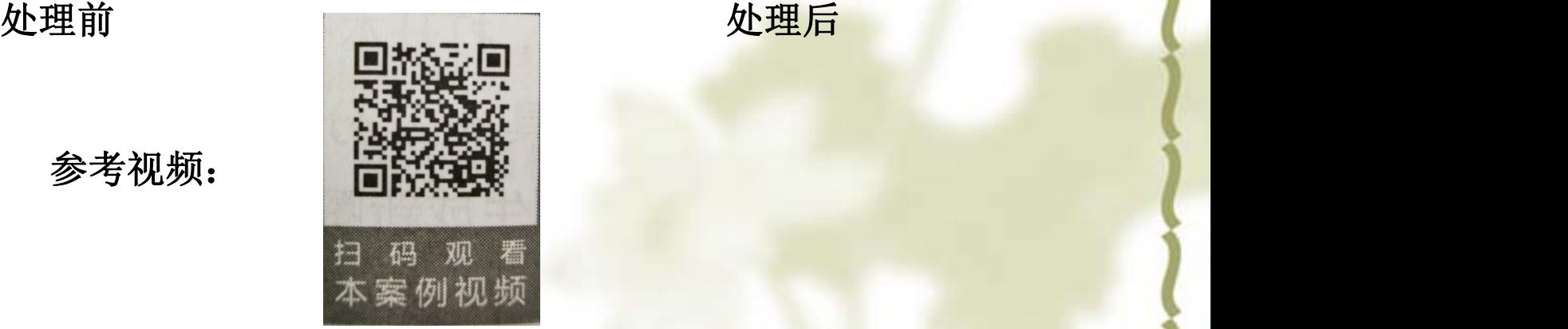

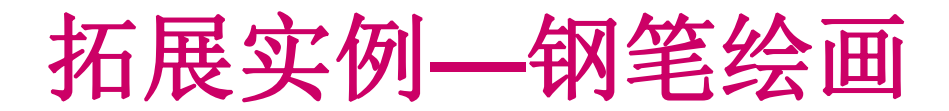

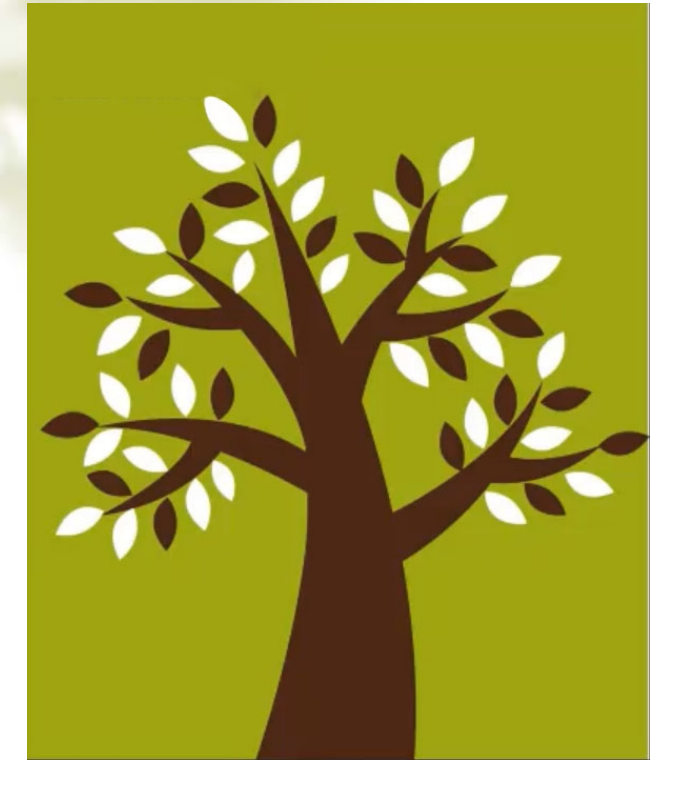

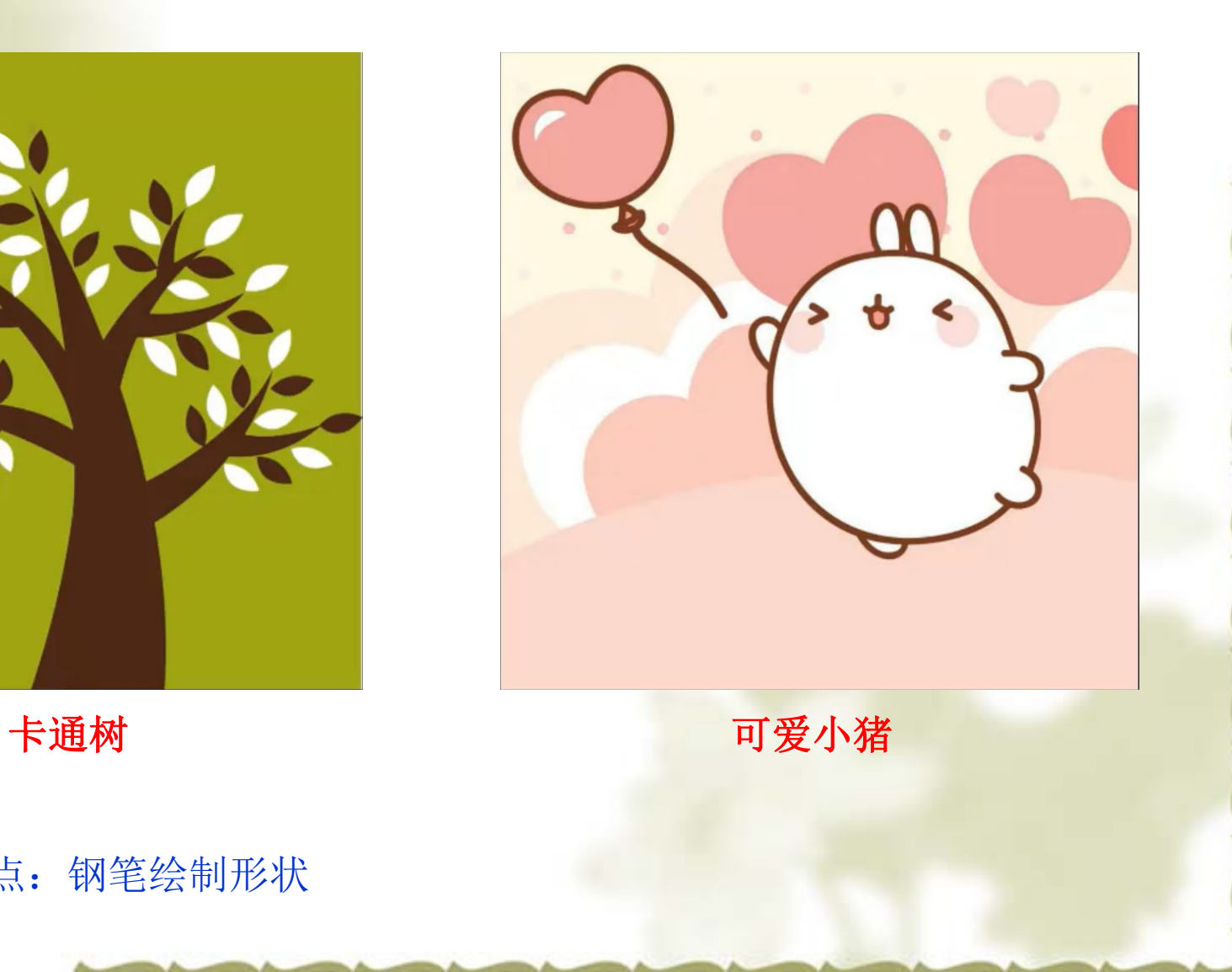

知识点:钢笔绘制形状